# Praktikum Elektronik I 7. Übung: Zeitdiskrete Modellierung

Prof. G. Kemnitz, Dr. C. Giesemann, TU Clausthal, Institut für Informatik

26. Oktober 2017

### Aufgabe 7.1: Hausaufgabe Teil 1

Gegeben ist die nachfolgende Schaltung. Der Widerstand ist der Leitungswiderstand der Induktivität.

$$
u_{\rm e} \begin{bmatrix} C \\ C \\ L \\ R \end{bmatrix} u_{\rm a} & C = 1 \mu \rm F
$$
  
\n
$$
L = 100 \text{ mH}
$$
  
\n
$$
R = 116 \Omega \text{ (Innenwiderstand der Spule)}
$$

- a) Zeichnen Sie die Ersatzschaltung mit der Kapazität als Spannungsquelle und der Induktivität als Stromquelle.
- b) Stellen Sie die Gleichungen zur zeitdiskreten Berechnung von  $u_a$  in Abhängigkeit von  $u_e$  auf.
- c) Laden Sie sich das m-Script LCR.m von der Web-Seite mit der Aufgabenstellung. Kontrollieren Sie, ob ihre aufgestellten Gleichungen mit denen im m-Skript übereinstimmen.
- d) Skizzieren Sie je eine Periode der drei Eingabesignalverläufe ue1P, ue2P und ue3P, die das m-Skript erzeugt. Beschriften Sie in der Skizze die Zeit- und Spannungswerte der Maxima, der Minima und der Nulldurchgänge.

Neue Octave-Konstrukte:

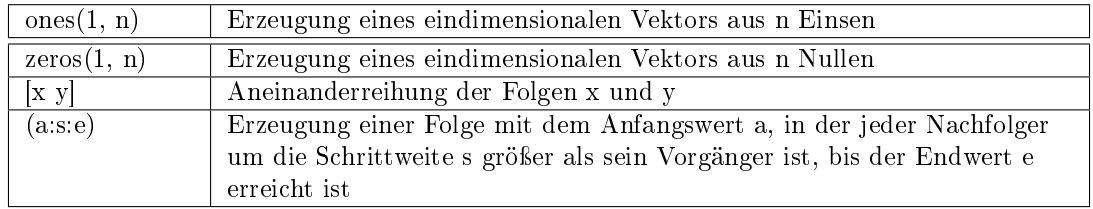

## Aufgabe 7.2: Hausaufgabe Teil 2

Gegeben ist der Brückengleichrichter mit Glättungskondensator und Lastwiderstand in der nachfolgenden Abbildung.

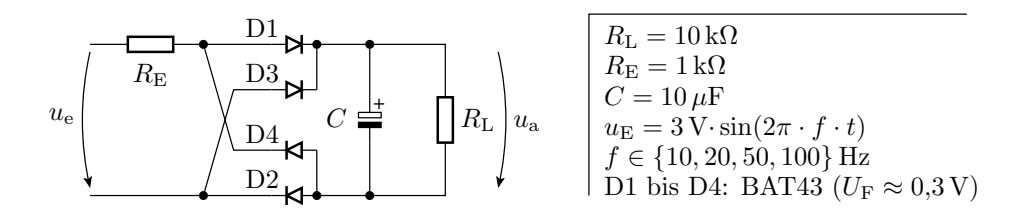

- a) Zeichnen Sie die Ersatzschaltungen des Testobjekts mit der Kapazität als Spannungsquelle für alle drei Arbeitsbereiche.
- b) Stellen Sie die Gleichungen zur zeitdiskreten Berechnung von  $u_a$  in Abhängigkeit von  $u_e$  auf.
- c) Laden Sie sich das m-Skript SimGLG.m von der Web-Seite mit der Aufgabenstellung. Kontrollieren Sie, ob ihre aufgestellten Gleichungen mit denen im m-Skript übereinstimmen.

#### Aufgabe 7.3: Simulation LCR-Schaltung

a) Führen Sie die Simulation mit dem m-Skript LCR.m mit allen drei Eingabesignalverläufen durch. Ersatz von ue1P in Zeile 18)

 $ueP = ue1P;$ 

durch  $\ast$ ue2P $\ast$  und ue3P $\ast$ ).

- b) Skizzieren Sie die drei Ein- und das Ausgabesignalverläufe für eine Periode auf Papier. Beschriften Sie die Zeit und die Spannungsachse. Kontrollieren Sie, ob Ihre Abschätzung der Eingabesignalverläufe in Aufgabe 7.1 richtig war.
- c) Untersuchen Sie, wie groß die Schrittweite  $\Delta t$  der Simulation maximal sein darf. Dazu müssen Sie die Schrittweite solange halbieren oder verdoppeln, bis Sie an die Grenze kommen, bei der eine Verdopplung das Simulationsergebnis wesentlich und eine Halbierung das Simulationsergebnis nur unwesentlich verändert. Probieren Sie auch aus, was passiert, wenn Sie die Schrittweite viel zu lang wählen.

#### Aufgabe 7.4: Simulation des Gleichrichters

- a) Führen Sie die Simulation mit dem m-Skript SimGLG.m mit  $f = 10$  Hz durch und skizzieren Sie den Ein- und das Ausgabesignalverlauf der letzten aufgezeichneten Periode auf Papier.
- b) Untersuchen Sie den Zusammenhang zwischen der relativen Restwelligkeit der Ausgangsspannung

$$
\Delta U_{\text{a.rel}} = \frac{U_{\text{a.max}} - U_{\text{a.min}}}{U_{\text{a.max}}} \tag{1}
$$

und der Frequenz f des gleichzurichtenden Sinussignals. Füllen Sie dazu folgende Tabelle aus.

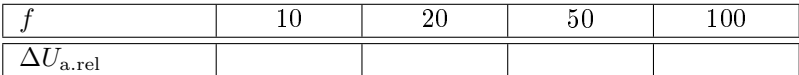

Hinweis: Das Minimum und das Maximum der Ausgangsspannung für die letzte der drei Eingabesignalperioden (Indexbereich 201 bis 301) erhält man mit

```
min(ua(201:301))5
max(ua(201:301))
```
Wenn sich in der dritten Periode anschaulich noch kein stationärer Zustand eingestellt hat, kann man den letzen Wert der berechneten Ausgangsspannung in Zeile 15 als Anfangswert für den nächsten Simulationsdurchlauf verwenden:

ua(301)=ua(1)

Das funktioniert aber nur, wenn in Zeile 1 »clear« auskommentiert wird. Sonst wird »ue« zu Beginn der Simulation gelöscht, so dass auch ue(301) nicht mehr existiert.

## Aufgabe 7.5: Inbetriebnahme und Test der LCR-Schaltung

Bauteile: Kondensator (Elko)  $1 \mu$ F, Festinduktivität  $100 \text{ mH}/116 \Omega$ , rote Leuchtdiode und Widerstand  $1 \text{k}\Omega$ .

a) Bauen Sie die Schaltung aus Aufgabe 7.1 mit dem Signalgenerator als Eingabe und dem Oszilloskop als Ausgabe auf. Die Leuchtdiode mit Vorwiderstand dient als Kontrollanzeige für das generierte Signal.

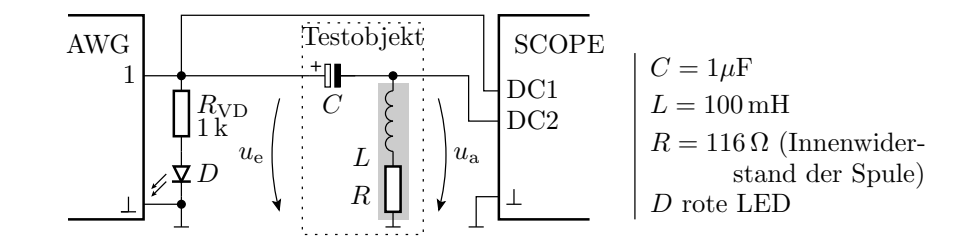

- b) Konfigurieren Sie den Signalgenerator wie im nachfolgenden Bild:
	- Oben Channels öffnen. Haken vor  $*1$ «. Hinter Channels  $*Independent$ ».
	- Zeile darunter: Wait: none. Run: continous.
	- Links neben dem Signalverlauf: Type: Square. Frequency: 10 Hz. Amplitude: 2.5 V. Offset:  $2.5$  V.

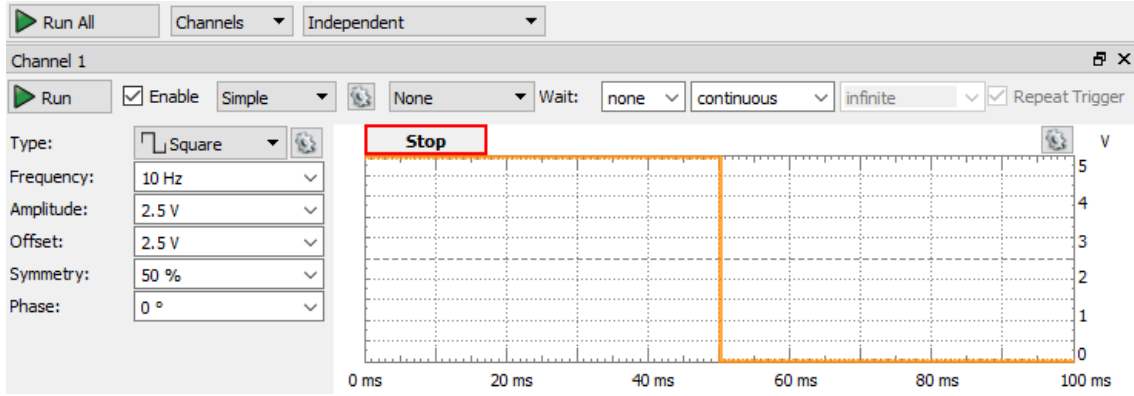

Das sind die Einstellungen für das in der Abbildung rechts zu sehende Rechtecksignal, das 10 mal in der Sekunde von 0 auf 5 V und zurückschaltet. Nach Betätigung von »Run« blinkt die Leuchtdiode mit 10 Hz. Nach der Signalkontrolle mit der LED 40 Hz eingeben.

- c) Konfigurieren Sie das Oszilloskop wie im nachfolgenden Bild:
	- Channel 1 und 2 aktiviert. Trigger Source: Channel 1. Condition: Rising. Level: 3V.
	- Werte für Channel 1 und 2 wie im Bild einstellen.
- d) Aufzeichnung mit Button »Single« starten:

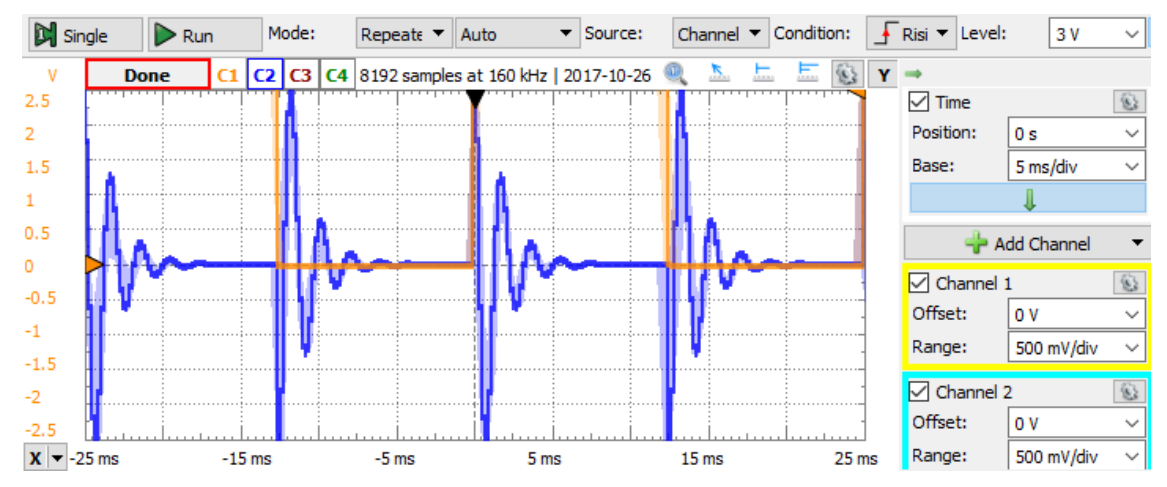

Das Ergebnis muss wie im Bild aussehen. Mit »View > Add Zoom« kann wie im nachfolgenden Bild ein vergrößerter Ausschnitt erzeugt werden:

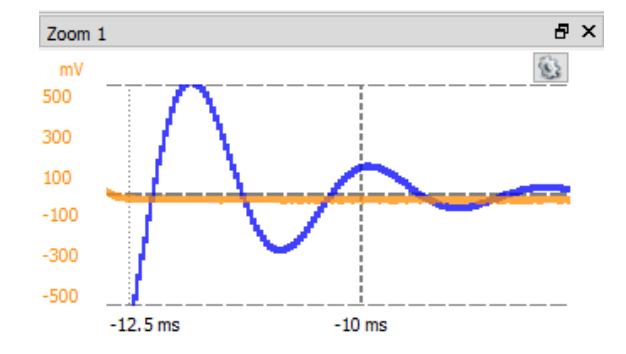

- e) Vergleichen Sie die Messergebnisse visuell mit den Simulationsergebnissen.
- f) Exportieren Sie die Daten mit File  $>$  Export « und den Export-Einstellungen: Source: » Aquisition. Comments abwählen. Headers und Lables ausgewählt lassen. Location <Pfad mit den Octave-Dateien>, Dateinname: RLC\_Rechteck.csv. Save.
- g) Importieren Sie die Daten in Octave und stellen Sie sie graphisch dar, z.B. mit:

a=csvread('RLC\_Rechteck.csv', 1, 0); plot( $a(:,1)$ ,  $a(:,2)$ ,  $a(:,1)$ ,  $a(:,3)$ ;<sup>1</sup>

set(gca, 'FontSize', 24);

 $<sup>1</sup>$ Ausgabe mit dicken Linien und größerer Schrift:</sup>

 $plot(a(:,1), a(:,2), 'LineWidth', 3, a(:,1), a(:,3), 'LineWidth', 3);$ 

Versuchen Sie die Programmzeilen mit in das m-Script LCR.m so einzubauen, dass die gemessenen Spannungsverläufe im selben Bild wie die berechneten angezeigt werden.

- h) Wiederholen Sie das Experiment mit der Generatoreinstellung »Type: Sine« statt »Type: Square«. Vor der Aufzeichnung im Oszilloskop-Fenster die Empfindlichkeit von Kanal 2 (Range) auf  $50mV/div$  und  $Time > Base: 5ms/div \ll 0$  umstellen.
- i) Wiederholen Sie das Experiment mit der Generatoreinstellung »Type: Triangle« statt »Type: Square.

## Aufgabe 7.6: Test des Brückengleichrichters mit Glättungskondensator

Bauteile: Widerstände 1 kΩ, und  $10 \text{ k}\Omega$ , Kondensator  $10 \mu\text{F}$ , Dioden 4 x BAT43

a) Bauen Sie die nachfolgende Schaltung eines Brückengleichrichters auf.

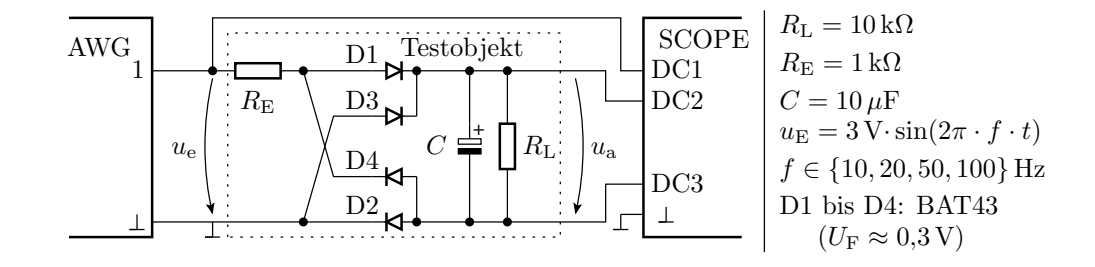

Stellen Sie im Signalgenerator für »Channel  $1$ « ein:

- $\gamma$  Type: Square. Frequency: 10 Hz. Amplitude: 3 V. Offset: 0V.
- Wait: none. Run: continuous.

Im Oszilloskop-Fenster sind »Channel 1« und ein Mathematikkanal für die Differenz von C2 und C3 zu aktivieren:

- Aktivierung des Mathematikkanals: Rechtsklick im grauen Bereich unter »Channels«. Math  $>$  Simple. C<sub>2</sub> - C<sub>3</sub>.
- Für beide Kanäle: Time Base:  $20 \text{ms}/\text{div}$ . Offset: 0V. Range:  $1 \text{V}/\text{div}$ .
- b) Bestimmen Sie die Zeitverläufe (im Wavegen-Fenster: »Run«. Im Oszilloskop-Fenster: »Single. Vergleichen Sie die Verläufe der gemessenen Ein- und Ausgangsspannung mit dem Simulationsergebnis aus Aufgabe 7.4 a.
- c) Bestimmen Sie für die Frequenzen in der nachfolgenden Tabelle experimentell die relative Restwelligkeit und vergleichen Sie das Ergebnis mit dem aus Aufgabe 7.4 b:

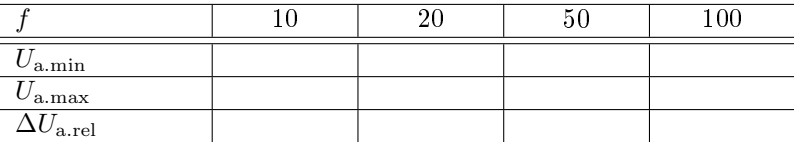

Hinweis: Zur Bestimmung der Minima und Maxima für die Berechnung der Restwelligkeit Zoom-Bereich über den interessierenden Signalausschnitt legen (View > Add Zoom) und die Werte im Zoom-Fenster ablesen.

#### Abnahmekriterien

Aufgabe 7.1 und 7.2: Ersatzschaltungen und Gleichungen.

- Aufgabe 7.3: Skizzen der drei Ein- und Ausgabesignalverläufe. Maximale Schrittweite ∆t für die Simulation.
- und 7.4: Skizze des Ein- und Ausgabesignals. Je eine zu den Skizzen aus der vorherigen Aufgabe passendes vom Rechner erzeugtes Bild.
- Aufgabe 7.5: Aufgezeichnete Daten und m-Script(e), um bei Abfrage die Octave-Graphiken erzeugen zu können.
- Aufgabe 7.6: Ausgefüllte Tabelle. Den kompletten Versuchsaufbau mit Signalgenerator- und Oszilloskop-Einstellungen, um auf Abfrage ausgewählte Messungen vorzuführen.

Die Teilnehmer sagen, welche Aufgaben sie gelöst haben. Der Hilfswissenschaftler führt Stichprobenkontrollen zu den als fertig gemeldeten Aufgaben durch.